# Contents

## Desktop CPEi 300 User Guide

| ·····                           |
|---------------------------------|
| Overview 1                      |
| Powerful Features in a          |
| Single Unit 3                   |
| Front of CPE 3                  |
| Back of CPE 6                   |
| Operating Information 7         |
| Overview                        |
| Before You Begin 7              |
| Easy Setup                      |
| Advanced Setup 10               |
| Before you Begin                |
| Configuration 11                |
| Logging In to the CPE 11        |
| Setup Wizard and Authentication |
| Step 1 - Change Password 13     |
| Step 2 - Device Time 14         |
| Step 3 - WiMAX Security 14      |
| Step 4 - Account 15             |
| Basic Configuration             |
| Personalize Menu 17             |
|                                 |
|                                 |
|                                 |
| Internet Menu 21                |

Contents -1

#### **Advanced Configuration**

Port Fowarding Menu... 36 Local Address Menu ... 39 Control Panel ..... 44 Configuring TCP/IP

Configuring TCP/IP in Windows 2000 . . . . . . 47 Configuring TCP/IP in Windows XP. . . . . . 51

Troubleshooting

Power LED is Off.56A Computer CannotLog On to the CPELog On to the CPECannot Connect tothe Internet56Additional TroubleshootingHelp56

#### Important Safety and Legal Information

Disposal of Motorola Equipment in EU Countries ..... 62 Disposal of Motorola Networks Equipment in Non-EU countries..... 63

## CMM Disclosure

0 Contents

# Desktop CPEi 300 User Guide

## Overview

Thank you for purchasing the Motorola CPE Indoor (CPEi) 300 desktop device. The Desktop CPEi allows you to connect to the wireless world easily and seamlessly without complicated installation and setup procedures. In addition it offers you the ability to make Voice over Internet Protocol (VoIP) calls.

The Desktop CPE indoor (CPEi) device provides the user:

- Convenience with easy plug and play functionality. Compact design.
- Performance dual antennas supply diversity technology. Best in Class range and indoor penetration.
- Control remote management capability allows easy detection and authentication once the unit is setup.
- VoIP two RJ11 ports allow for Voice over IP calls using your CPEi 300.

Desktop CPEi 300 User Guide

1

Desktop CPEi 300

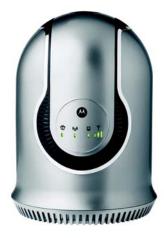

The features and the physical appearance of your Desktop CPEi device may differ slightly from the illustration.

This product is subject to change. For the most recent documentation, visit the Product Documentation page on www.motorola.com.

## Powerful Features in a Single Unit

The CPE device provides the following features:

- WiMAX Authentication
- WAN DHCP Client
- LAN DHCP Server
- Home Gateway Functions

## Front of CPE

The Front of the CPE units contain LED Link/Activity indicators. The LEDs provide the status of the unit and signal strength indicators for easy adjustment during setup.

Front of Unit

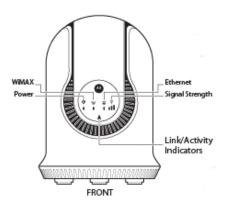

Desktop CPEi 300 User Guide 3

#### LED Indicator Interface

| Power Status    | The Power LED indicator is:                                                                           |
|-----------------|----------------------------------------------------------------------------------------------------|
|                 | • On — power to CPE is on.                                                                            |
| Ethernet Status | • Off — power to the CPE is off.<br>The Ethernet LED indicator is:                                    |
|                 | • On - LAN Ethernet link has been established.                                                        |
|                 | • Blinking - LAN Ethernet activity has been detected.                                                 |
|                 | • Off - LAN Ethernet link has been dropped.                                                           |
| Signal Strength | Full WiMAX Signal Strength is<br>detected if all WiMAX Signal Strength<br>LEDs are lit.               |
|                 | • All WiMAX Signal Strength LEDs are off - low signal detected.                                       |
|                 | <ul> <li>First WiMAX Signal Strength<br/>LED is lit - low signal detected.</li> </ul>                 |
|                 | <ul> <li>First and second WiMAX Signal<br/>Strength LED is lit - high signal<br/>detected.</li> </ul> |
|                 |                                                                                                    |

WAN WiMAX While acquiring access to the WiMAX Network:

- The Power LED is ON.
- The WAN LED is OFF.
- All WiMAX Signal Strength LEDs will be in vary between ON, OFF and/or BLINKING status.

Once connectivity to the WiMAX Network is established:

- The Power LED is ON.
- The WAN LED is ON.

When WiMAX traffic is detected:

- The Power LED is ON.
- The WAN LED is BLINKING.

**Caution:** If the Power LED and all 3 WiMAX Signal Strength LEDs are blinking, then a software upgrade is in progress. Do NOT remove power to the CPE.

**Note:** If the Power LED is BLINKING and all 3 WiMAX Signal Strength LEDs are OFF, the CPE device is overheating, and you will not have service.

## Back of CPE

The back of the CPE unit contains the reset switch, AC Power Connector, Ethernet connector, Line 1 and Line 2 telephone ports, and the External Antenna Connector (accessory available from your service provider).

Back of the Unit

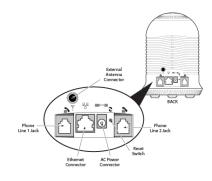

#### Port Descriptions

| <b>Back Panel Ports</b> | Description                             |
|-------------------------|-----------------------------------------|
| External Antenna        | External Antenna Connector              |
| Ethernet                | Ethernet Port                           |
| Power                   | AC Power Connector                      |
| Reset                   | Note: Hardware Reset Button (A          |
|                         | paperclip is recommended for accessing  |
|                         | this button). Before resetting the CPE, |
|                         | ensure the power LED is ON.             |
| Phone Line 1            | RJ-11 port for use with VoIP.           |
| Phone Line 2            | RJ-11 port for use with VoIP.           |

## **Operating Information**

Operating temperature for this unit is 0-40C (32-104F).

# Installation

## Overview

To install the Desktop CPEi 300 Series, you need to review the following sections:

- Before You Begin
- Easy Setup

## Before You Begin

Before you begin installation, check that you have received the following items with your Desktop CPEi 300:

In the box with your CPE you should have:

| Item                                  | Description                                                                                            |
|---------------------------------------|----------------------------------------------------------------------------------------------------|
| AC Adapter                            | Power adapter and cord connects the Desktop CPE to an AC electrical outlet.                            |
| Ethernet Cable                        | The ethernet cable connects the Internet<br>port on your Desktop CPE to your PC or<br>laptop computer. |
| Desktop CPEi 300<br>Quick Start Guide | Provides quick installation instructions<br>for getting your Desktop CPE up and<br>running.            |

Desktop CPEi 300 User Guide

7

In addition, you will also need:

- A computer
- An RJ-11 telephone cable (optional). Two RJ-11 telephone cables will be required if your service provider has supplied you with two telephone numbers.

## Easy Setup

The CPE is easily set up in your home. Basic installation equipment needed are the power adapter and cord, Ethernet cable, a PC or laptop computer and the CPE device. If you want to use the VoIP functionality, you will also need an RJ-11 phone cable and a telephone. Perform the following tasks before attaching the power cord or powering up the unit:

- Stand the CPE on a flat surface.
- Plug the power adapter into the power connector on the back of the unit.
- Plug the AC power cord into an AC outlet. The unit will turn on.
- Plug one end of the Ethernet cable into the Ethernet connector on the back of the unit.
- Plug the other end of the Ethernet cable into the Ethernet connector of your computer.
- To use VoIP functionality of the phone, plug one end of the phone line into the activated phone connector on the back of the unit. Phone line activation is dependent upon your service contract.
- Plug the other end of the phone line into the phone line connector of your telephone.

Desktop CPEi 300 User Guide

9

## Advanced Setup

The CPE can also be used to connect to a multi-port switch (hub) purchased separately from the CPE. Connecting the CPE device to a hub will allow you to connect more than one computer to your CPE device. See the picture below for an example.

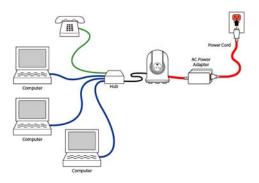

10 Desktop CPEi 300 User Guide

## Procedure to Log into the CPE

## Before you Begin Configuration

Some settings on your computer must be verified or changed to ensure that your computer configuration can support the Desktop CPE.

Verify that the IP addresses and DNS settings are automatically generated in your Local Area connection of your Internet Protocol (TCP/IP) properties. Refer to the chapter titled "Configuring TCP/IP" for information on how to do this.

## Logging In to the CPE

Use the following procedure to log into the Desktop CPE.

- 1 On a computer that is connected to the Desktop CPEi, open a web browser.
- 2 In the Address or Location field, type **http://mywimax.** and press **ENTER** to display the login screen.

**Note:** You must include the period (.) after http://mywimax. in order to access the login screen.

3 The Welcome to Motorola WiMAX CPE screen will be displayed and will prompt you for a password.

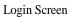

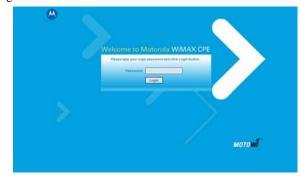

- 4 In the **Password** field, type the password (default is **motorola**).
- 5 Click Login.
- 6 First time users will see a pop-up box that states: "The Wizard application will guide you through for the first time configuration. Click OK button to continue."
- 7 Click the **OK** button to launch the wizard application.

# Setup Wizard and Authentication

## Step 1 - Change Password

Once you have launched the setup wizard, you will be prompted to change your password. Motorola recommends using a password to protect your home network and CPE device. Passwords are case-sensitive.

To change your password:

- Ensure the "Enable Login Password Protection" box is checked.
- Enter a New Login Password in the box. Passwords can be no more than 20 characters in length.
- Re-type your new password in the Confirm New Login Password box.
- Click Next.

**Note:** If you forget your password, you can reset it back to the default (motorola) by pressing and holding the reset button on the back of your CPE for more than 5 seconds. Before resetting the CPE, ensure the power LED is ON.

Setup Wizard and Authentication 13

## Step 2 - Device Time

This screen allows you to set the time zone and to enable Daylight Savings Time (when applicable) for your location.

- Select the appropriate time zone for your location from the drop down box.
- Check the box called "Auto Adjust for Daylight Savings Time" if you live in a region that observes Daylight Savings Time (this box is checked by default).
- Click the Next button.

## Step 3 - WiMAX Security

The WiMAX Security tab will contain your authentication method. Check with your service provider to determine if they require a user name and password for authentication purposes.

- If the Authentication Method is EAP-TLS, no User Name and Password are required. Enter the Realm information supplied by your service provider. Click the **Next** button.
- If the Authentication Method is EAP-TTLS/MS-CHAPv2, you will have to enter a User Name and Password and Realm information supplied by your Service Provider. Once you have entered the User Name/Password/Realm information, click the Next button.
- If you are unsure of the Authentication Method, select EAP-TLS (this is the default) and click the **Next** button.
- 14 Setup Wizard and Authentication

## Step 4 - Account

The Account tab will allow you to manage Voice over IP (VoIP) related services. Please consult with your telephony service provider for these settings.

Click the Apply button when finished.

Congratulations! You have now completed the setup of your WiMAX connection.

Click **OK** on the Congratulations! dialog box.

A status screen will appear that shows Network status and telephony status. The Network Status screen will provide any status associated with your WiMAX Wireless Broadband connection. The Telephony Status screen provides status of your telephony service.

Setup Wizard and Authentication 15

#### Status Screen

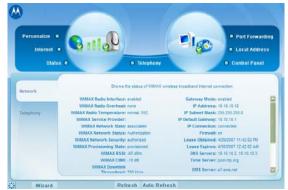

• The **Restart** button will shut down the CPE device and restore all factory settings.

Note: The restart button is available on every screen.

- The **Wizard** button will prompt you to start the set-up wizard over again.
- The **Refresh** button will refresh the status data.
- The **Auto Refresh** button will allow the web browser to automatically refresh at the interval determined in the Control Panel menu.

Restart Button

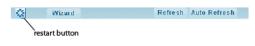

16 Setup Wizard and Authentication

# **Basic Configuration**

Once the CPE set up has been completed, you can login to your CPE from any computer on your home network by typing the device name in the address bar. The default device name is mywimax.

This section describes the PERSONALIZE, INTERNET, and STATUS Menus that are available.

## Personalize Menu

The Personalize menu provides the following tabs:

- Password
- Device Time
- Device Name
- Restore Factory Settings

#### Personalize Menu

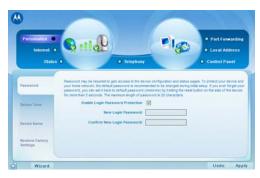

## Password Tab

The password tab allows you to enable/disable password protection. You can also change your password here. Be sure to click the **Apply** button when finished.

| Field or Button                        | Description                                                                        |
|----------------------------------------|------------------------------------------------------------------------------------|
| Enable Login<br>Password<br>Protection | Checking this box will require login password protection.                          |
| New Login<br>Password                  | Enter your new password here. Maximum 20 characters. Passwords are case-sensitive. |
| Confirm New<br>Login Password          | Re-enter your new password here, exactly as entered above.                         |

## Device Time Tab

The Device Time tab allows you to establish the time zone for your location. It also allows you to automatically adjust for Daylight Savings Time if necessary. Be sure to click the **Apply** button when finished.

| Field or Button                            | Description                                                                             |
|--------------------------------------------|-----------------------------------------------------------------------------------------|
| Current Local<br>Time                      | Shows the current local date and time.                                                  |
| Time Zone                                  | Select your local time zone from the drop down box.                                     |
| Auto Adjust for<br>Daylight Saving<br>Time | Check this box if your location observes<br>Daylight Savings Time. (Default is checked) |

## Device Name Tab

The Device Name tab allows you to re-name your CPE device. This is the Device Name you enter on an internet browser address bar to access your CPE device. Be sure to click the **Apply** button when finished.

| Field or Button | Description                            |
|-----------------|----------------------------------------|
| New Device      | Enter the new name for the CPE device. |
| Name            | Maximum 20 characters.                 |

## Restore Factory Settings Tab

The Restore Factory Settings Tab will reset your CPE to the manufacturers default settings. Be sure to click the **Apply** button if you are sure you want to reset factory settings.

| Field or Button             | Description                                                                         |
|-----------------------------|-------------------------------------------------------------------------------------|
| Restore Factory<br>Settings | Checking this box will restore the CPE to factory default settings. The device will |
| Settings                    | restart when you click <b>Apply</b> .                                               |

## Internet Menu

The Internet menu provides the following tabs:

- WiMAX Security
- Internet Protocol
- Firewall
- Dynamic DNS

Internet Menu

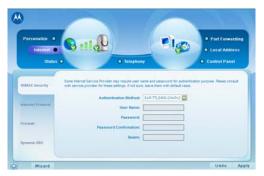

#### WiMAX Security Tab

The WiMAX Security tab will contain your authentication method. Check with your service provider to determine if they require a user name and password for authentication purposes.

| Field or Button                            | Description                                                                              |
|--------------------------------------------|------------------------------------------------------------------------------------------|
| Authentication<br>Method                   | Drop down box allows you to select either<br>EAP-TLS (default) or<br>EAP-TTLS/MS-CHAPv2. |
| User Name<br>(EAP-TTLS/MS-<br>CHAPv2 only) | Enter the User Name supplied by your ser-<br>vice provider.                              |
| Password<br>(EAP-TTLS/MS-<br>CHAPv2 only)  | Enter the Password supplied by your service provider.                                    |
| Realm                                      | Supplied by your service provider.                                                       |

If your authentication method is EAP-TLS, then a User Name & Password are not necessary.

Click the Apply button.

#### Internet Protocol Tab

Please check with your service provider for these settings. If you are unsure of the settings, leave the default values set and click the **Apply** button.

If your service provider has instructed you to change any of these settings, be sure to click the **Apply** button when you are finished.

<sup>22</sup> Basic Configuration

## Firewall Tab

A firewall helps to protect your home network from unauthorized access. It will also help to manage authorized access from the internet to your CPE.

| Field or Button  | Description                                    |
|------------------|------------------------------------------------|
| Enable Firewall  | Check this box to enable the firewall for your |
|                  | home network.                                  |
| Enable Web       | (Grayed out if Enable Firewall is not          |
| Login from       | selected).                                     |
| Internet         | Check this box to enables you to access your   |
|                  | CPE device from a network other than your      |
|                  | own.                                           |
| Web Login Port   | Choose a port number to connect to when        |
| from Internet    | logging in from a network other than your      |
|                  | own. The default is 8080.                      |
| Enable ping from | Enables the CPE to respond to a ping from      |
| Internet         | the Internet. This option would be enabled to  |
|                  | allow testing only. Do not leave this enabled. |

Be sure to click the **Apply** button once you are finished.

## Dynamic DNS Tab

Dynamic Domain Name Service (DDNS) allows a user with a non-static IP address to keep their domain name associated with an ever changing IP address. As an example, DDNS is used when you are hosting your own website.

| Field or Button          | Description                                                                                                 |
|--------------------------|----------------------------------------------------------------------------------------------------|
| Enable DDNS              | Check this box to Enable DDNS (default is unchecked).                                                       |
| DDNS Service<br>Provider | Select DDNS Service Provider that you belong to from the drop down box.                                     |
| DDNS User<br>Name        | Only valid if Enable DDNS is checked. Enter your DDNS account user name.                                    |
| DDNS Password            | Only valid if Enable DDNS is checked. Enter your DDNS account password.                                     |
| DDNS Host<br>Name        | Only valid if Enable DDNS is checked. Enter<br>the DDNS Host Name. This is assigned by<br>the DDNS service. |

Be sure to click the **Apply** button once you are finished.

## Status Menu

The Status menu provides the following tabs:

- Network
- Telephony

Status Menu

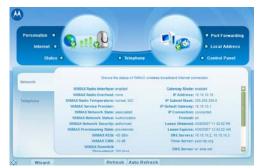

## Network Tab

The Network tab will provide any status associated with your WiMAX Wireless Broadband connection.

#### Telephony Tab

The Telephony tab will provide any status associated with yoru telephony connection.

## Telephony Menu

The telephony menu allows you to manage your Voice over Internet Protocol (VoIP) services.

**Note:** Contact your service provider to obtain VoIP service, if you do not already have this service.

The Telephony menu provides the following tabs:

- Account
- Ring Tone
- Caller Id
- Call Forwarding
- Voice Mail
- Special Numbers

Telephony Menu

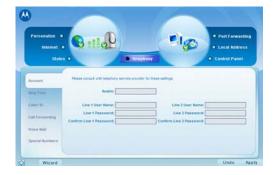

### Account Tab

Please consult with your service provider for these settings.

| Field or Button            | Description                                                                                   |
|----------------------------|-----------------------------------------------------------------------------------------------|
| Realm                      | Enter Realm information as provided by your service provider.                                 |
| Line 1 User<br>Name        | If Line 1 is an active VoIP, enter the User<br>Name as provided by your service provider.     |
| Line 1 Password            | Enter the Line 1 password as provided by your service provider. Passwords are case sensitive. |
| Confirm Line 1<br>Password | Re-enter your Line 1 password exactly as entered in the field above.                          |
| Line 2 User<br>Name        | If Line 2 is an active VoIP, enter the User<br>Name as provided by your service provider.     |
| Line 2 Password            | Enter the Line 2 password as provided by your service provider. Passwords are case sensitive. |
| Confirm Line 2<br>Password | Re-enter your Line 2 password exactly as entered in the field above.                          |

Be sure to click the **Apply** button once you have made changes.

#### Ring Tone Tab

The Ring Tone tab allows you to customize ring tones for your telephone(s).

**Note:** You will need a VoIP phone connected to your CPE to hear ring tones.

| Field or Button             | Description                                                                         |
|-----------------------------|-------------------------------------------------------------------------------------|
| Default Line 1<br>Ring Type | Use the drop down box to select a ring tone for Line 1. The default is ringtone R0. |
| Test                        | Click to hear how the selected ring tone will sound.                                |
| Default Line 2<br>Ring Type | Use the drop down box to select a ring tone for Line 2. The default is ringtone R0. |
| Test                        | Click to hear how the selected ring tone will sound.                                |

Be sure to click the **Apply** button once you have made changes.

## Caller ID Tab

The Caller ID tab allows you to manage the Caller ID functions for your telephones.

| Field or Button | Description                                    |
|-----------------|------------------------------------------------|
| Enable Line 1   | If Line 1 is your active telephone port, check |
| Anonymous       | this box if you would like to reject telephone |
| Incoming Call   | calls from anonymous incoming callers. The     |
| Rejection       | default is checked.                            |
| Enable Line 1   | If Line 1 is your active telephone port, check |
| Permanent       | this box if you would like to permanently      |
| Anonymous       | block your telephone number from appearing     |
| Outgoing Call   | on others' Caller ID. The default is           |
|                 | unchecked.                                     |

| Field or Button                                          | Description                                                                                                    |
|----------------------------------------------------------|----------------------------------------------------------------------------------------------------|
| Enable Line 2<br>Anonymous<br>Incoming Call<br>Rejection | If Line 2 is your active telephone port, check<br>this box if you would like to reject telephone<br>calls from anonymous incoming callers. The<br>default is checked.                           |
| Enable Line 2<br>Permanent<br>Anonymous<br>Outgoing Call | If Line 2 is your active telephone port, check<br>this box if you would like to permanently<br>block your telephone number from appearing<br>on others' Caller ID. The default is<br>unchecked. |

Be sure to click the **Apply** button once you have made changes.

## Call Forwarding Tab

The Call Fowarding tab allows you to manage the call forwarding features for your telephone(s).

| Field or Button                             | Description                                                                                                    |
|---------------------------------------------|----------------------------------------------------------------------------------------------------|
| Enable Line 1                               | Check this box to enable basic call forward-                                                                                                    |
| Basic Forwarding                            | ing on Line 1. The default is unchecked.                                                                                                    |
| Line 1 Basic                                | If "Enable Line 1 Basic Forwarding" is                                                                                                    |
| Forwarding to                               | checked, enter the telephone number you                                                                                                    |
| Number                                      | would like to forward calls to.                                                                                                    |
| Enable Line 1<br>Forwarding on<br>No Answer | Check this box to forward calls received on<br>Line 1 if there is no answer. This function is<br>not available if "Enable Line 1 Basic For-<br>warding is checked". |

| Field or Button                                 | Description                                                                                                    |
|-------------------------------------------------|----------------------------------------------------------------------------------------------------|
| Line 1 No<br>Answer<br>Forwarding to<br>Number  | If "Line 1 No Answer Forwarding to Num-<br>ber" is checked, enter the telephone number<br>you would like to forward calls to when there<br>is no answer on Line 1. This function is not<br>available if "Enable Line 1 Basic Forwarding<br>is checked". |
| Line 1 No<br>Answer<br>Forwarding<br>Ring Count | Enter the number of rings allowed before the call forwards to the number identified above. The default is 6 rings. There is no minimum or maximum of rings allowed.                                                                                     |
| Enable Line 1<br>Forwarding on<br>Busy          | Check this box to forward calls received while Line 1 is in use.                                                                                                    |
| Line 1 Busy<br>Fowarding To<br>Number           | If "Enable Line 1 Forwarding on Busy" is<br>checked, enter the telephone number you<br>would like calls forwarded to when Line 1 is<br>in use.                                                                                                    |
| Enable Line 2<br>Basic Forwarding               | Check this box to enable basic call forward-<br>ing on Line 2. The default is unchecked.                                                                                                    |
| Line 2 Basic<br>Forwarding to<br>Number         | If "Enable Line 2 Basic Forwarding" is<br>checked, enter the telephone number you<br>would like to forward calls to.                                                                                                    |
| Enable Line 2<br>Forwarding on<br>No Answer     | Check this box to forward calls received on<br>Line 2 if there is no answer. This function is<br>not available if "Enable Line 2 Basic For-<br>warding is checked".                                                                                     |

| Field or Button                                 | Description                                                                                                    |
|-------------------------------------------------|----------------------------------------------------------------------------------------------------|
| Line 2 No<br>Answer<br>Forwarding to<br>Number  | If "Line 2 No Answer Forwarding to Num-<br>ber" is checked, enter the telephone number<br>you would like to forward calls to when there<br>is no answer on Line 2. This function is not<br>available if "Enable Line 2 Basic Forwarding<br>is checked". |
| Line 2 No<br>Answer<br>Forwarding<br>Ring Count | Enter the number of rings allowed before the<br>call forwards to the number identified above.<br>The default is 6 rings. There is no minimum<br>or maximum of rings allowed.                                                                            |
| Enable Line 2<br>Forwarding on<br>Busy          | Check this box to forward calls received while Line 2 is in use.                                                                                                    |
| Line 2 Busy<br>Fowarding To<br>Number           | If "Enable Line 2 Forwarding on Busy" is<br>checked, enter the telephone number you<br>would like calls forwarded to when Line 2 is<br>in use.                                                                                                    |

Be sure to click the **Apply** button once you have made changes.

#### Voice Mail Tab

The voice mail tab allows you to see the status of your voice mail.

**Note:** Please contact your service provider to activate the voice mail feature if it is not already active.

| Field or Button                             | Description                                                          |
|---------------------------------------------|----------------------------------------------------------------------|
| Line 1 Server<br>Based Voice Mail<br>Status | Shows the status of Line 1 voice mail as either enabled or disabled. |
| Line 1 Number of<br>New Voice Mails         | Shows the number of new, unheard voice mails on Line 1.              |
| Line 1 Number of<br>Old Voice Mails         | Shows the number of old, previously heard voice mails on Line 1.     |
| Line 2 Server<br>Based Voice Mail<br>Status | Shows the status of Line 2 voice mail as either enabled or disabled. |
| Line 2 Number of<br>New Voice Mails         | Shows the number of new, unheard voice mails on Line 2.              |
| Line 2 Number of<br>Old Voice Mails         | Shows the number of old, previously heard voice mails on Line 2.     |

Be sure to click the Apply button once you have made changes.

#### Special Number Tab

The Special Number tab provides a list of special dialing numbers for your VoIP Phone Service.

| Field or Button   | Description                                        |
|-------------------|----------------------------------------------------|
| Service Provider  | Use this number to contact customer service        |
| Contact Number    | for your service provider.                         |
| Emergency         | Dial this number to reach local emergency          |
| Number            | services.                                          |
| Redial            | Dial this number to redial the last number called. |
| Blind Call        | Dial this number to transfer a call directly to    |
| Transfer          | a third party.                                     |
| Consultation Call | Dial this number to speak with the third party     |
| Transfer          | before you transfer the call to them.              |
| Call Hold         | Dial this number to place your current call on     |
|                   | hold.                                              |
| Automatic Recall  | Dial this number to call back the number of        |
| Activate          | the last incoming call.                            |
| Automatic Recall  | Dial this number to automatically call back        |
| Deactivate        | the last number dialed when that number            |
|                   | becomes available.                                 |
| Call Forwarding   | Dial this number to forward your calls to a        |
| Activate          | different number.                                  |
| Call Forwarding   | Dial this number to deactivate call forward-       |
| Deactivate        | ing.                                               |
| Call Forwarding   | Dial this number to forward calls to a differ-     |
| Busy Activate     | ent number when the line is busy.                  |
| Call Forwarding   | Dial this number to de-activate calls from         |
| Busy Deactivate   | forwarding to a different number when the          |
|                   | line is busy.                                      |

The following descriptions are valid for both Line 1 and Line 2.

| Field or Button                        | Description                                                                                                    |
|----------------------------------------|----------------------------------------------------------------------------------------------------|
| Call Forwarding                        | Dial this number to change the phone number                                                                                                    |
| Busy Change                            | to which calls will be forwarded when the                                                                                                    |
| Number                                 | line is busy.                                                                                                    |
| Call Forwarding                        | Dial this number to forward calls to a differ-                                                                                                    |
| No Answer                              | ent number when there is no answer on Line                                                                                                    |
| Activate                               | 1 or Line 2.                                                                                                    |
| Call Forwarding                        | Dial this number to de-activate calls from                                                                                                    |
| No Answer                              | forwarding to a different number when there                                                                                                    |
| Deactivate                             | is no answer on Line 1 or Line 2.                                                                                                    |
| Call Forwarding                        | Dial this number to change the phone number                                                                                                    |
| No Answer                              | to which calls will be forwarded when there                                                                                                    |
| Change Number                          | is no answer on Line 1 or Line 2.                                                                                                    |
| Automatic<br>Callback<br>Activate      | Dial this number to hear the most recent call<br>you missed and to return the call. If the num-<br>ber is busy, you can hang up.When the num-<br>ber is available, your phone will ring. Pick up<br>your phone and the call will be connected. |
| Automatic<br>Callback<br>Deactivate    | Dial this number to de-activate automatic callback.                                                                                                    |
| Do Not Disturb<br>Activate             | Dial this number to have calls automatically routed to voice mail.                                                                                                    |
| Do Not Disturb                         | Dial this number to cancel having calls auto-                                                                                                    |
| Deactivate                             | matically routed to voice mail.                                                                                                    |
| Calling Number<br>Delivery<br>Blocking | Dial this number to block your number from<br>appearing on the Caller ID of the people you<br>call. Your calls may appear as "Private" or<br>"Anonymous".                                                                                      |

<sup>34</sup> Basic Configuration

| Field or Button                           | Description                                                                    |
|-------------------------------------------|--------------------------------------------------------------------------------|
| Line Blocking<br>Deactivate               | Dial this number to unblock your telephone number from appearing on Caller ID. |
| Call Waiting<br>Toggle                    | Dial this number to toggle between call wait-<br>ing ON and call waiting OFF.  |
| Anonymous Call<br>Rejection<br>Activate   | Dial this number to have anonymous calls rejected.                             |
| Anonymous Call<br>Rejection<br>Deactivate | Dial this number to allow anonymous calls to go through.                       |

Basic Configuration 35

## Advanced Configuration

The Advanced Configuration section describes the Port Forwarding, Local Address, and Control Panel menus.

## Port Fowarding Menu

Port forwarding enables you to direct incoming traffic to specific LAN hosts (computers on your network) based on the protocol and port number. It is used to play Internet games or provide local services (such as web hosting) for a LAN group.

The Port Forwarding menu provides the following tabs:

- Basic
- Forwarding

Port Forwarding Menu

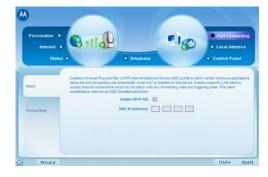

### Basic Tab

| Field or Button                           | Description                                                                                                    |
|-------------------------------------------|----------------------------------------------------------------------------------------------------|
| Enable UPnP<br>IGD                        | Enables Universal Plug and Play (UPnP)<br>Internet Gateway Device (IGD) profile to<br>allow certain Windows applications to setup<br>the port forwarding rule dynamically when<br>NAT is enabled on this device. |
| DMZ<br>(DeMilitarized<br>Zone) IP Address | Enter the DMZ IP Address.                                                                                                    |

Be sure to click the **Apply** button once you have made changes.

## Forwarding Tab

| Field or Button | Description                                                                 |
|-----------------|-----------------------------------------------------------------------------|
| Select          | Select a box when you want to delete the spe-<br>cific row.                 |
| Protocol        | Select TCP (Transmission Control Protocol) or UDP (User Datagram Protocol). |
| WAN Port Start  | Enter the beginning port range for external network access.                 |
| WAN Port End    | Enter the ending port range for external net-<br>work access.               |
| LAN IP Address  | Enter the IP address to host the service.                                   |
| LAN Port Start  | Enter the beginning port range for internal network access.                 |
| LAN Port End    | Enter the ending port range for internal net-<br>work access.               |
| Enabled         | Check to enable specific port forwarding.                                   |

Click on the ADD button to create additional Port Fowarding rules.

Be sure to click the **Apply** button once you have made changes.

## Local Address Menu

The Local Address menu allows you to configure your Local Area Network (LAN) connections.

The Local Address menu provides the following tabs:

- DHCP Server
- Lease Status
- Lease Reservation

Local Address Menu

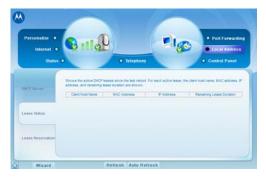

## DHCP Server Tab

The DHCP Server tab enables Dynamic Host Configuration Protocol (DHCP) server functionality on the LAN, allowing the router to dynamically assign lease IP addresses to clients that connect to it from the local network.

| Field or Button             | Description                                                                                                    |  |  |  |
|-----------------------------|----------------------------------------------------------------------------------------------------|--|--|--|
| Enable DHCP<br>Server       | If selected, the DHCP server on the gateway<br>assigns IP addresses to the computers and<br>other hosts on your network if they have<br>DHCP enabled. By default, the gateway<br>server is enabled. If there is another DHCP<br>server running on your network (on another<br>router), you must disable one of the DHCP<br>servers. |  |  |  |
| DHCP Server IP<br>Address   | Enter the default port forwarding LAN Client IP Address.                                                                                                    |  |  |  |
| DHCP Starting<br>IP Address | Sets the first IP address assigned by the<br>DHCP server, in dotted-decimal format. It<br>must be greater than the IP address value of<br>the gateway. For example, if the IP address of<br>the gateway is 192.168.15.1 (default), the<br>starting IP address must be 192.168.15.2 (or<br>higher).                                  |  |  |  |
| DHCP Ending IP<br>Address   | Sets the final IP address assigned by the<br>DHCP server. If the DHCP server runs out of<br>DHCP addresses, users cannot access<br>network resources. If this happens, increase<br>the Ending IP or reduce the Lease Time.                                                                                                    |  |  |  |

<sup>40</sup> Advanced Configuration

| Field or Button | Description                                   |  |
|-----------------|-----------------------------------------------|--|
| DHCP Lease      | Sets the time, in seconds, that a network     |  |
| Time            | computer remains connected to the gateway     |  |
|                 | using its current assigned IP address. At the |  |
|                 | end of this time, the DHCP server renews the  |  |
|                 | lease or assigns the computer a new IP        |  |
|                 | address. The default is 3600 seconds (1       |  |
|                 | hour). The maximum is 999999 seconds          |  |
|                 | (about 278 hours).                            |  |

Be sure to click the **Apply** button once you have made changes.

### Lease Status Tab

The Lease Status tab in the Local Address menu displays the active DHCP leases since the last reboot.

| Field or Button             | Description                                                                                                 |  |
|-----------------------------|----------------------------------------------------------------------------------------------------|--|
| Client Host<br>Name         | Displays the client host name. The Name<br>field is limited to 20 characters (only 5<br>appear in display). |  |
| MAC Address                 | Media Access Control (MAC) address.                                                                         |  |
| IP Address                  | Shows the IP Address for each active lease.                                                                 |  |
| Remaining Lease<br>Duration | Shows the amount of time, in seconds, remaining in the lease.                                               |  |

Be sure to click the **Apply** button once you have made changes.

### Lease Reservation Tab

This tab allows you to manage the lease reservation so that the same client receives the same IP address each time.

| Field or Button     | Description                                                                                                    |
|---------------------|----------------------------------------------------------------------------------------------------|
| Select              | Select this box if you want to delete an estab-<br>lished lease reservation. Be sure to click the<br><b>Delete</b> button once you have selected your<br>exception to be deleted. |
| Client Host<br>Name | Enter the client host name. The Name field is<br>limited to 20 characters (only 5 appear in dis-<br>play)                                                                         |
| MAC Address         | Media Access Control (MAC) address. Enter<br>the MAC address of the device.                                                                                                    |
| IP Address          | Enter the IP address that you want assigned to the MAC Address.                                                                                                    |
| Enabled             | Checking this box enables the lease reserva-<br>tion.                                                                                                    |

Be sure to click the **Apply** button once you have made changes.

## **Control Panel**

The Control Panel sections allows you to view/update your software information.

The Control menu provides the following tabs:

- Software
- Certificate
- System
- About

Control Panel Menu

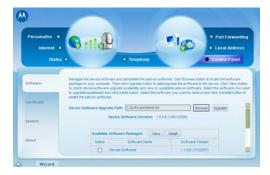

### Software Tab

The Software tab manages the software on your CPE device. It is also where you can upgrade device software.

Use the **BROWSE** button to browse your computer for additional software packages. Once you have located the software package/update you would like to add to your device, click on the **Upgrade** button.

You should see the available software updates in the "Available Software Packages" table. If you cannot see the list, click the **View** button.

Select the software you would like to install and click the **Install** button.

If you would like to remove software, select the software package you would like to remove and click **Uninstall**.

### Certificate Tab

The Certificate tab is where you manage the certificates that are stored on the device.

Use the **BROWSE** button to locate the certificate file on your computer, and then click the **IMPORT** button.

Use the **REMOVE** button to remove any selected certificate(s).

### System Tab

This tab allows you to manage additional features of your CPE device.

| Field or Button                    | Description                                                                                                    |  |
|------------------------------------|----------------------------------------------------------------------------------------------------|--|
| Language Used<br>in User Interface | Select the desired language for the user<br>interface. The default language is<br>English.                                                                           |  |
| Enable WiMAX<br>Radio Interface    | Check this box to enable the WiMAX Radio Interface.                                                                                                    |  |
| Enable LED                         | Checking this box enables the LEDs on the front of your CPE device.                                                                                                  |  |
| Auto Refresh<br>Interval           | Enter, in seconds, the interval for status<br>Auto Refresh. Valid range is 2 seconds -<br>9999 seconds. The default value is 3 sec-<br>onds.                         |  |
| Rebootstrap EMS                    | Check this box to reconnect the device<br>with the EMS.<br><b>Note:</b> Only perform this function under<br>the supervision of a Customer Support<br>Representative. |  |

Be sure to click the **Apply** button once you have made changes.

### About Tab

The About Tab will display basic properties of your CPE device such as: Product Name, Model ID, Hardware Version, Serial Number and the WiMAX MAC Address.

## Configuring TCP/IP

This chapter is needed for setup procedures.

All client computers on your network must be configured for TCP/IP (the protocol that controls communication among computers). Perform one of:

- Configuring TCP/IP in Windows 2000
- Configuring TCP/IP in Windows XP

**Note:** Follow the instructions in your Macintosh or UNIX user manual

## Configuring TCP/IP in Windows 2000

- 1 On the Windows Desktop, click Start.
- 2 Select **Settings** and then **Control Panel** from the pop-up menus to display the Control Panel window:

Configuring TCP/IP 47

Windows Control Panel

| Eile Edit             | View Favori            | tes <u>T</u> ools <u>F</u> | telp           |                     |                         |                        |                          |
|-----------------------|------------------------|----------------------------|----------------|---------------------|-------------------------|------------------------|--------------------------|
| Heack 👻               | → - E                  | Search 🔒                   | Folders 🎯      | 階階×                 | S                       |                        |                          |
| Address 🐼             | Control Panel          |                            |                |                     |                         |                        | - @Go                    |
|                       | 1                      |                            | 8              | 9.4                 | 112                     |                        | Car<br>M                 |
| dd/Remove<br>Hardware | Add/Remove<br>Programs | Administrative<br>Tools    | ATI<br>Multime | CSNW                | Date/Time               | Display                | Folder<br>Options        |
| A                     | es.                    | 1                          | *              |                     | Ø                       |                        | 2                        |
| Fonts                 | Gaming<br>Options      | Internet<br>Options        | Java Plug-in   | Keyboard            | Mouse                   | Network and<br>Dial-up | Phone and<br>Modem       |
| ų,                    | 3                      | 0                          | real           |                     |                         | Connections            |                          |
| Power<br>Options      | Printers               | QuickTime                  | RealPlayer     | Regional<br>Options | Scanners and<br>Cameras | Scheduled<br>Tasks     | Sounds and<br>Multimedia |
|                       | E.                     |                            |                |                     |                         |                        |                          |
| System                | Users and<br>Passwords |                            |                |                     |                         |                        |                          |

3 Double-click the **Network and Dial-up Connections** icon to display the Network and Dial-up Connections window:

Network and Dial-up Connections

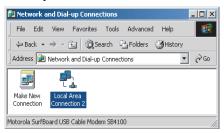

In the steps that follow, a connection number like 1, 2, 3, etc., is a reference that is displayed on computers with multiple network interfaces. Computers with only one network interface may only see the label: Local Area Connection.

48 Configuring TCP/IP

4 Click Local Area Connection number. The value of number varies from system to system. The Local Area Connection number Status window is displayed:

Local Area Connection

| ocal Area Connec | tion 2 Status | ? :        |
|------------------|---------------|------------|
| General          |               |            |
| - Connection     |               |            |
| Status:          |               | Connected  |
| Duration:        |               | 00:04:20   |
| Speed:           |               | 750.0 Kbps |
| Activity         |               |            |
| Activity         | Sent — 🕮      | Received   |
| Packets:         | 0             | 0          |
| Properties       | Disable       |            |
|                  |               |            |
|                  |               | Close      |

5 Click **Properties**. Information similar to the following window is displayed:

Properties

| ocal Area Connection 2 Properties                                                                                                    |
|----------------------------------------------------------------------------------------------------|
| General                                                                                                    |
| Connect using:                                                                                                    |
| Motorola SurfBoard                                                                                                    |
| Configure                                                                                                    |
| Components checked are used by this connection:                                                                                                    |
|                                                                                                    |
| Install Uninstall Properties                                                                                                    |
| Description                                                                                                    |
| Transmission Control Protocol/Internet Protocol. The default<br>wide area network protocol that provides communication<br>across diverse interconnected networks. |
| Show icon in taskbar when connected                                                                                                    |
| Close Cancel                                                                                                    |

Configuring TCP/IP 49

6 If Internet Protocol (TCP/IP) is in the list of components, TCP/IP is installed. You can skip to Step 10.

If Internet Protocol (TCP/IP) is not in the list, click **Install**. The Select Network Component Type window is displayed: Select Network Connection Type

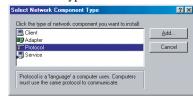

7 Click Protocol on the Select Network Component Type window and click Add. The Select Network Protocol window is displayed:

Select Network Protocol

| tall, then click OK. If you have<br>me Disk. |
|----------------------------------------------|
|                                              |
|                                              |
|                                              |
|                                              |
| col.                                         |
| coi                                          |
|                                              |
|                                              |

**Note:** You might have to use the scroll bar to locate the Internet Protocol (TCP/IP) setting.

- 8 Click Internet Protocol (TCP/IP).
- 9 Click **OK**. The Local Area Connection number Properties window is re-displayed.
- **50** Configuring TCP/IP

- 10 Be sure the box next to Internet Protocol (TCP/IP) is checked.
- **11** Click **Properties**. The Internet Protocol (TCP/IP) Properties window is displayed:

Internet Protocol (TCP/IP) Properties

| e appropriate IP settings. | a need to ask your network administrator ( |
|----------------------------|--------------------------------------------|
| Ottain an IP address a     | tomatically                                |
| C Uge the following IP ad  | dest                                       |
|                            |                                            |
| Subret mark                |                                            |
|                            |                                            |
| Obtain DNS server add      | tess automatically                         |
| C Use the following DNS    | server addresses.                          |
|                            |                                            |
|                            |                                            |

- **12** Be sure Obtain IP address automatically and Obtain DNS server address automatically are selected.
- 13 Click OK to accept the TCP/IP settings.
- 14 Click Close to close the Local Area Connection number Properties window.
- 15 Click OK
- 16 If prompted to restart the computer and click OK again.

## Configuring TCP/IP in Windows XP

1 On the Windows desktop, click **Start** to display the Start window:

Configuring TCP/IP 51

Windows XP Start Window

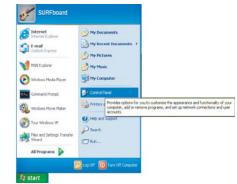

2 Click **Control Panel** to display the Control Panel window. The display varies, depending on your Windows XP view options. If the display is a Category view as shown below, continue with Step 3. Otherwise, skip to Step 5

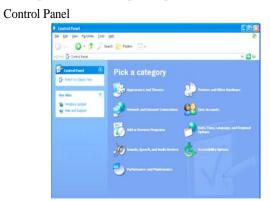

- 3 Click Network and Internet Connections to display the Network and Internet Connections window:
- 52 Configuring TCP/IP

Network and Internet Connections

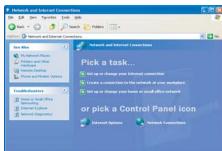

- 4 Click Network Connections. Skip to Step 6.
- 5 If a classic view similar to below is displayed, double-click Network Connections to display the LAN or High-speed Internet connections.

Control Panel Classic View

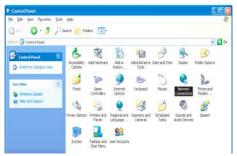

6 Right-click the Local Area Connection. If more than one connection is displayed, be sure to select the one for your network interface.

Configuring TCP/IP 53

#### Network Connections

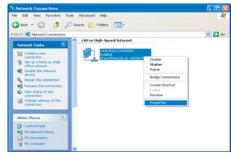

7 Select **Properties** from the pop-up menu to display the Local Area Connection Properties window:

Local Area Connection Properties

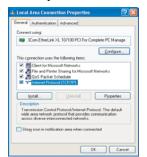

- 8 On the Local Area Connection Properties window, select Internet Protocol (TCP/IP) if it is not selected.
- 9 Click **Properties** to display the Internet Protocol (TCP/IP) Properties window:
- 54 Configuring TCP/IP

### Internet Protocol (TCP/IP) Properties

| neral        | Alternate Config                                               | guration      |           |    |      |      |
|--------------|----------------------------------------------------------------|---------------|-----------|----|------|------|
| his cap      | n get IP settings<br>ability. Otherwise<br>ropriate IP setting | , you need to |           |    |      |      |
| 00           | blain an IP addre                                              | ss automatic  | ē.        |    |      |      |
| OU           | pe the following li                                            | Paddecc: -    |           |    |      |      |
| IP as        | ddren:                                                         |               |           |    |      |      |
| Sybr         | set mask:                                                      |               |           |    |      |      |
| <u>₽</u> ¢fa | ult gateway:                                                   |               |           |    |      |      |
| 00           | blain DNS server                                               | address auto  | matically |    |      |      |
| Ou           | og the following D                                             | NS server a   | desser.   |    |      |      |
|              | ened DNS server                                                |               |           |    |      |      |
|              | nate DNS server                                                |               |           |    |      |      |
|              |                                                                |               |           |    | Adya | nced |
|              |                                                                |               |           | 0K |      | Cano |

- **10** Be sure Obtain IP address automatically and Obtain DNS server address automatically are selected.
- 11~ Click OK to close the TCP/IP Properties window.

Configuring TCP/IP 55

## Troubleshooting

## Power LED is Off

- Check that the AC power adapter is properly plugged into the electrical outlet and into the Desktop CPE.
- Check that the electrical outlet is working.

## A Computer Cannot Log On to the CPE

Check that the Ethernet cable is properly connected to the Desktop CPE unit and the computer.

### Cannot Connect to the Internet

- Check the Desktop CPE connection status from the Web Interface, refer to the Connection Status section to verify the connection status.
- If the Desktop CPE connection is down, and the gateway has not received an IP for 5 to 10 minutes:
  - Re-Run the Setup Wizard.

- If the Setup Wizard does not help, then reset the Desktop CPE using the reset button.

## Additional Troubleshooting Help

- Contact your service provider for additional help.
- 56 Troubleshooting

## Important Safety and Legal Information

Your Motorola WiMAX Wireless Broadband Gateway is designed and tested to comply with a number of national and international standards and guidelines (listed below) regarding human exposure to RF electromagnetic energy.

This Product complies with the following RF energy exposure standards and guidelines:

- United States Federal Communications Commission, Code of Federal Regulations; 47CFR part 2 sub-part J
- American National Standards Institute (ANSI)/ Institute of Electrical and Electronic Engineers (IEEE) C95 1-2005
- Institute of Electrical and Electronic Engineers (IEEE) C95.1-1999 Edition
- International Commission on Non-Ionizing Radiation Protection (ICNIRP) 1998
- Ministry of Health (Canada) Safety Code 6. Limits of Human Exposure to Radio frequency Electromagnetic Fields in the Frequency Range from 3 kHz to 300 GHz, 1999
- Australian Communications Authority Radiocommunications (Electromagnetic Radiation - Human Exposure) Standard, 2003
- ANATEL ANNEX to Resolution No. 303 of July 2, 2002 "Regulation of Limitation of Exposure to Electrical,

Magnetic, and Electromagnetic Fields in the Radio Frequency Range Between 9 kHz and 300 GHz" and "Attachment to Resolution #303 from July 2, 2002"

## RF Exposure Compliance and Guidelines Operating Instructions

To comply with FCC RF energy exposure requirements, this Gateway desktop transmitter should be operated at a minimum separation distance of 20 cm from all persons.

For additional information on exposure requirements or other training information, visit http://www.motorola.com/rfhealth

#### FCC Regulatory Information

This device complies with Part 15 of the FCC Rules. Operation is subject to the following two conditions: (1) this device may not cause harmful interference, and (2) this device must accept any interference received; including interference that may cause undesired operation.

This equipment has been tested and found to comply with the limits for a Class B digital device pursuant to Part 15 of the FCC rules. These limits are designed to provide reasonable protection against harmful interference in a residential installation. This equipment generates, uses, and can radiate radio frequency energy and, if not installed and used in accordance with the instructions, may cause harmful interference to radio communications.

### EU Declaration of Conformity

#### Europe - EU Declaration of Conformity

This device complies with the essential requirements of the R&TTE Directive 1999/5/EC. The following test methods have been applied in order to prove presumption of conformity with the essential requirements of the R&TTE Directive 1999/5/EC:

IEC 60950-1: 2001 ( 1<sup>st</sup> Edition ) Safety of Information Technology Equipment

- EN50385 : (2002-08)

Product standard to demonstrate the compliance of radio base stations and fixed terminal stations for wireless telecommunication systems with the basic restrictions or the reference levels related to human exposure to radio frequency electromagnetic fields (110MHz - 40 GHz) - General public

#### EN 301 489-1 V1.6.1: (2005-09)

Electromagnetic compatibility and Radio Spectrum Matters (ERM); ElectroMagnetic Compatibility (EMC) standard for radio equipment and services; Part 1: Common technical requirements

#### EN 301 489-4 V1.3.1: (2002-08)

Electromagnetic compatibility and radio spectrum matters (ERM); Electromagnetic compatibility (EMC) standard for radio equipment and services; Part 4: Specific conditions for fixed radio links and ancillary equipment and services

EN 302 326-2 V1.1.1(2006-03) Fixed Radio Systems; Multipoint Equipment and Antennas; Part 2: Harmonized EN covering the essential requirements of article 3.2 of the R&TTE Directive for Digital Multipoint Radio Equipment

#### EN 302 326-3 V1.1.1(2006-03)

Fixed Radio Systems; Multipoint Equipment and Antennas; Part 3: Harmonized EN covering the essential requirements of article 3.2 of the R&TTE Directive for Multipoint Radio Antennas

# €0678

| @Česky<br>[Czech] | [Jméno výrobce] tímto prohlašuje, že tento [typ zařizení] je ve shodě<br>se základními požadavky a dalšími příslušnými ustanoveními<br>směrnice 1999/5/ES.                         |
|-------------------|----------------------------------------------------------------------------------------------------|
| Dansk<br>[Danish] | Undertegnede [fabrikantens navn] erklærer herved, at følgende udstyr<br>[udstyrets typebetegnelse] overholder de væsentlige krav og øvrige<br>relevante krav i direktiv 1999/S/EF. |

| deutsch<br>[German]        | Hiermit erklärt [Name des Herstellers], dass sich das Gerät<br>[Gerätetyp] in Übereinstimmung mit den grundlegenden<br>Anforderungen und den übrigen einschlägigen Bestimmungen der                                             |
|----------------------------|----------------------------------------------------------------------------------------------------|
|                            | Richtlinie 1999/5/EG befindet.                                                                                                    |
| testi<br>[Estonian]        | Käesolevaga kinnitab [tootja nimi = name of manufacturer] seadme<br>[seadme tüüp = type of equipment] vastavust direktiivi 1999/5/EÜ<br>põhinõuetele ja nimetatud direktiivist tulenevatele teistele<br>asjakohastele sätetele. |
| m English                  | Hereby, [name of manufacturer], declares that this [type of equipment]<br>is in compliance with the essential requirements and other relevant<br>provisions of Directive 1999/5/EC.                                             |
| Español [Spanish]          | Por medio de la presente [nombre del fabricante] declara que el<br>[clase de equipo] cumple con los requisitos esenciales y cualesquiera<br>otras disposiciones aplicables o exigibles de la Directiva 1999/5/CE.               |
| الاEλληνική<br>[Greek]     | ΜΕ ΤΗΝ ΠΑΡΟΥΣΑ (name of manufacturer) ΔΗΛΩΝΕΙ ΟΤΙ [type of<br>equipment] ΣΥΜΜΟΡΦΩΝΕΤΑΙ ΠΡΟΣ ΤΙΣ ΟΥΣΙΩΔΕΙΣ ΑΠΑΙΤΗΣΕΙΣ<br>ΚΑΙ ΤΙΣ ΛΟΙΠΕΣ ΣΧΕΤΙΚΕΣ ΔΙΑΤΑΞΕΙΣ ΤΗΣ ΟΔΗΓΙΑΣ 1999/5/ΕΚ.                                                |
| ⊞Français<br>[French]      | Par la présente [nom du fabricant] déclare que l'appareil [type<br>d'appareil] est conforme aux exigences essentielles et aux autres<br>dispositions pertinentes de la directive 1999/S/CE.                                     |
| Italiano<br>[Italian]      | Con la presente [nome del costruttore] dichiara che questo [tipo di<br>apparecchio] è conforme ai requisiti essenziali ed alle altre<br>disposizioni pertinenti stabilite dalla direttiva 1999/5/CE.                            |
| Latviski<br>[Latvian]      | Ar šo [name of manufacturer / izgatavotāja nosaukums] deklarē, ka<br>[type of equipment / iekārtas tips] atbilst Direktīvas 1999/5/EK<br>būtiskajām prasībām un citiem ar to saistītajiem noteikumiem.                          |
| Lietuvių<br>[Lithuanian]   | Šiuo [manufacturer name] deklaruoja, kad šis [equipment type]<br>atitinka esminius reikalavimus ir kitas 1999/5/EB Direktyvos<br>nuostatas.                                                                                     |
| 제<br>Nederlands<br>[Dutch] | Hierbij verklaart [naam van de fabrikant] dat het toestel [type van<br>toestel] in overeenstemming is met de essentiële eisen en de andere<br>relevante bepalingen van richtlijn 1999/5/EG.                                     |
| int Malti<br>[Maltese]     | Hawnhekk, [isem tal-manifattur], jiddikjara li dan [il-mudel tal-prodott]<br>jikkonforma mal-1ti?ijiet essenzjali u ma provvedimenti o?rajn<br>relevanti li hemm fid-Dirrettiva 1999/5/EC.                                      |
| ™Magyar<br>[Hungarian]     | Alulirott, [gyártó neve] nyilatkozom, hogy a [ típus] megfelel a<br>vonatkozó alapvető követelményeknek és az 1999/5/EC irányelv<br>egyéb előírásainak.                                                                         |
| Polski<br>[Polish]         | Niniejszym [nazwa producenta] oświadcza, że [nazwa wyrobu] jest<br>zgodny z zasadniczymi wynogami oraz pozostałymi stosownymi<br>postanowieniami Dyrektywy 1999/5/EC.                                                           |
| Português<br>[Portuguese]  | [Nome do fabricante] declara que este [tipo de equipamento] está<br>conforme com os requisitos essenciais e outras disposições da<br>Directiva 1999/5/CE.                                                                       |
| Slovensko [Slovenian]      | [Ime proizvajalca] izjavlja, da je ta [tip opreme] v skladu z bistvenimi<br>zahtevami in ostalimi relevantnimi določili direktive 1999/5/ES.                                                                                    |
| Slovensky<br>[Slovak]      | [Meno výrobcu] týmto vyhlasuje, že [typ zariadenia] spĺňa základné<br>požiadavky a všetky príslušné ustanovenia Smernice 1999/5/ES.                                                                                             |
| fi Suomi                   | Valmistaja = manufacturer] vakuuttaa täten että /type of equipment =                                                                                                    |
| [Finnish]                  | laitteen tyyppimerkintä] tyyppinen laite on direktiivin 1999/5/EY<br>oleellisten vaatimusten ja sitä koskevien direktiivin muiden ehtojen<br>mukainen.                                                                          |
| Isvenska<br>ISwedish]      | Härmed intygar [företag] att denna [utrustningstyp] står I<br>överensstämmelse med de väsentliga egenskapskrav och övriga<br>relevanta bestämmelser som framgår av direktiv 1999/5/EG.                                          |

60

In compliance with national requirements, a power supply cord with a cross-sectional area of 0.75mm<sup>2</sup> minimum for each individual conductor, will be provided when the product is submitted for national approval.

## Caring for the Environment

The following information is provided to enable regulatory compliance with the European Union (EU) Directive 2002/96/EC Waste Electrical and Electronic Equipment (WEEE) when using Motorola Networks equipment in EU countries.

## Disposal of Motorola Equipment in EU Countries

This product is compliant with the requirements of the European Union Restriction of Hazardous Substances (EU RoHS) directive.

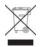

Please do not dispose of Motorola Networks equipment in landfill sites.

In the EU, Motorola Networks in conjunction with a recycling partner will ensure that equipment is collected and recycled according to the requirements of EU environmental law.

## Disposal of Motorola Networks Equipment in Non-EU countries

In non-EU countries, dispose of Motorola Networks equipment in accordance with national and regional regulations.

## CMM Disclosure

The China Management Methods (CMM) Disclosure Table is intended only to communicate compliance with China requirements; it is not intended to communicate compliance with EU RoHS or any other environmental requirements.

64 CMM Disclosure

#### CMM Disclosure Information

| AT 14- 10 240                                                                                                    |                              |                 | 有毒                 | 有毒有害物质或元素                      | [素]                       |                    |
|----------------------------------------------------------------------------------------------------|------------------------------|-----------------|--------------------|--------------------------------|---------------------------|--------------------|
| 前件名称                                                                                                    | 铅                            | 釆               | 镉                  | 六价铬                            | 多溴联苯                      | 多溴二苯醚              |
|                                                                                                    | (Pb)                         | (Hg)            | (Cd)               | $(Cr^{6+})$                    | (PBB)                     | (PBDE)             |
| 金属部件                                                                                                    | ×                            | 0               | ×                  | ×                              | 0                         | 0                  |
| 电路模块                                                                                                    | ×                            | 0               | ×                  | ×                              | 0                         | 0                  |
| 电缆及电缆组件                                                                                                    | ×                            | 0               | ×                  | ×                              | 0                         | 0                  |
| 塑料和聚合物部件                                                                                                    | 0                            | 0               | 0                  | 0                              | 0                         | ×                  |
| 〇: 表示该有毒有害物质在该部件所有均质材料中的含量均在 SJ/T11363-2006 标准规定的限量要求以下。<br>X: 表示该有毒有害物质至少在该部件的某一均质材料中的含量超出SJ/T11363-2006 标准规定的限量要求。 | 质在该部件质<br>质至少在该 <sup>设</sup> | 所有均质材<br>那件的某一步 | 科中的含量均7<br>均质材料中的合 | 至 SJ/T11363-20<br>含量超出 SJ/T11. | 06 标准规定的限<br>363-2006 标准规 | ·量要求以下。<br>定的限量要求。 |

CMM Disclosure 65

## Copyrights and Trademarks

## Notice

While reasonable efforts have been made to assure the accuracy of this document, Motorola, Inc. assumes no liability resulting from any inaccuracies or omissions in this document, or from use of the information obtained herein. The information in this document has been carefully checked and is believed to be entirely reliable. However, no responsibility is assumed for inaccuracies or omissions. Motorola, Inc. reserves the right to make changes to any products described herein and reserves the right to revise this document and to make changes from time to time in content hereof with no obligation to notify any person of revisions or changes. Motorola, Inc. does not assume any liability arising out of the application or use of any product, software, or circuit described herein; neither does it convey license under its patent rights or the rights of others.

It is possible that this publication may contain references to, or information about Motorola products (machines and programs), programming, or services that are not announced in your country. Such references or information must not be construed to mean that Motorola intends to announce such Motorola products, programming, or services in your country.

## Copyrights

This instruction manual, and the Motorola products described in this instruction manual may be, include or describe copyrighted

66 Copyrights and Trademarks

Motorola material, such as computer programs stored in semiconductor memories or other media. Laws in the United States and other countries preserve for Motorola and its licensors certain exclusive rights for copyrighted material, including the exclusive right to copy, reproduce in any form, distribute and make derivative works of the copyrighted material. Accordingly, any copyrighted material of Motorola and its licensors contained herein or in the Motorola products described in this instruction manual may not be copied, reproduced, distributed, merged or modified in any manner without the express written permission of Motorola. Furthermore, the purchase of Motorola products shall not be deemed to grant either directly or by implication, estoppel, or otherwise, any license under the copyrights, patents or patent applications of Motorola, as arises by operation of law in the sale of a product.

## Usage and Disclosure Restrictions

#### License Agreements

The software described in this document is the property of Motorola, Inc and its licensors. It is furnished by express license agreement only and may be used only in accordance with the terms of such an agreement.

### **Copyrighted Materials**

Software and documentation are copyrighted materials. Making unauthorized copies is prohibited by law. No part of the software or documentation may be reproduced, transmitted, transcribed, stored in a retrieval system, or translated into any language or computer language, in any form or by any means, without prior written permission of Motorola, Inc.

Copyrights and Trademarks 67

### High Risk Materials

Components, units, or third-party products used in the product described herein are NOT fault-tolerant and are NOT designed, manufactured, or intended for use as on-line control equipment in the following hazardous environments requiring fail-safe controls: the operation of Nuclear Facilities, Aircraft Navigation or Aircraft Communication Systems, Air Traffic Control, Life Support, or Weapons Systems (High Risk Activities). Motorola and its supplier(s) specifically disclaim any expressed or implied warranty of fitness for such High Risk Activities.

## Trademarks

MOTOROLA and the Stylized M Logo are registered in the US Patent & Trademark Office. All other product or service names are the property of their respective owners.

© Motorola, Inc., 2007

68 Copyrights and Trademarks